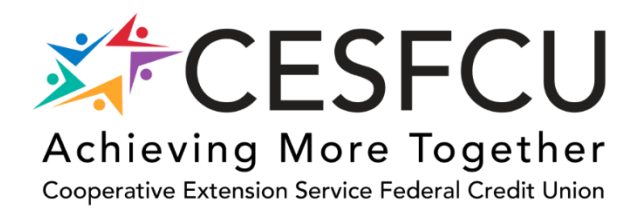

## **Adding & Setting up Mobile Banking Access**

- 1. Log into Home Banking
- 2. On the My Account Page > Select the More option

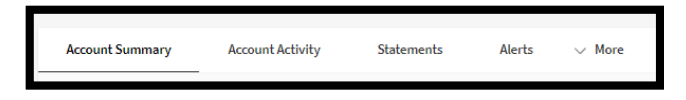

3. Select Account Settings from the Options under More

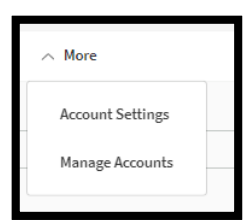

4. Find Manage Mobile Access from the list, Click the Manage Mobile Access line

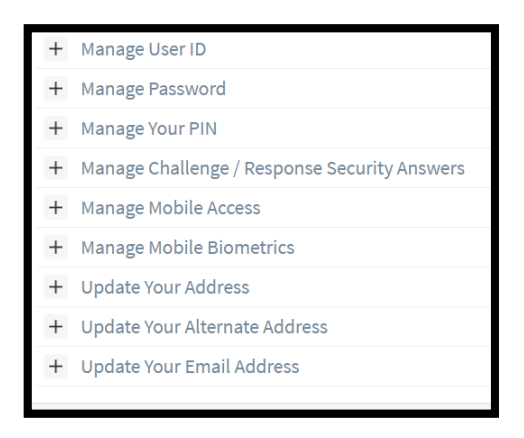

5. Acknowledge the disclosures and click the Enable Mobile Access

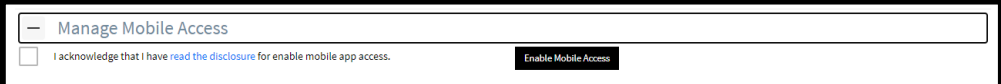

6. Download the CESFCU Mobile Banking App

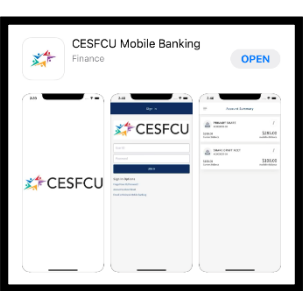

7. Once the App is downloaded, login using your Online Banking username and password

## **Biometrics**

- 1. If you have a Smart Device and use the Biometric feature, you will need to first log into the Mobile App
- 2. Select the 3 horizontal bars at the top
- 3. For an iPhone: Select Fingerprint Setup from the list
	- a. Click the Setup New Authentication
	- b. Create a Device Name
	- c. Click Save
	- d. Follow the prompts to setup a fingerprint or face ID